*Using Our New Volunteer Information Center*

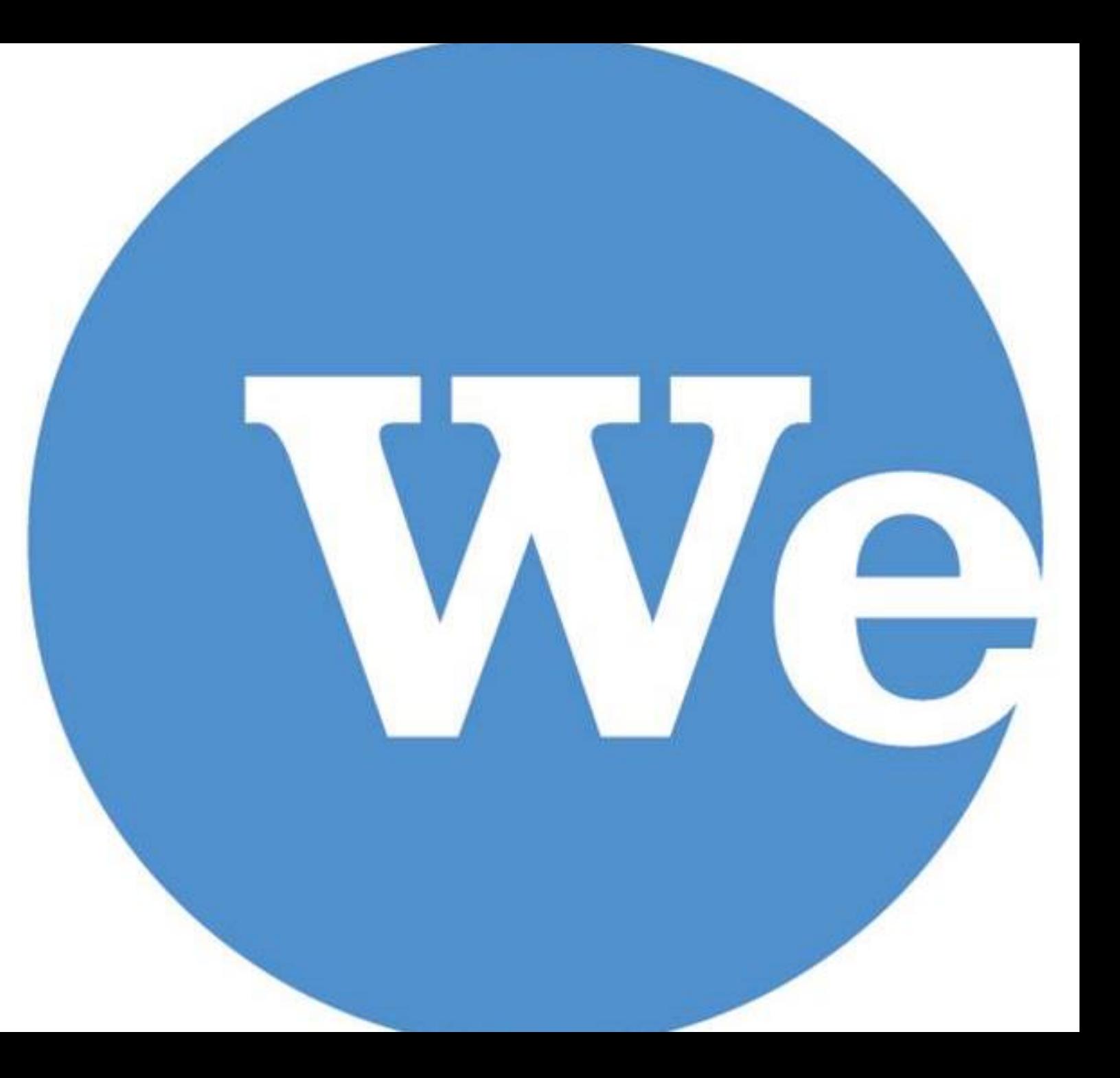

Access Volunteer Information Center via Website or direct VicNet Link

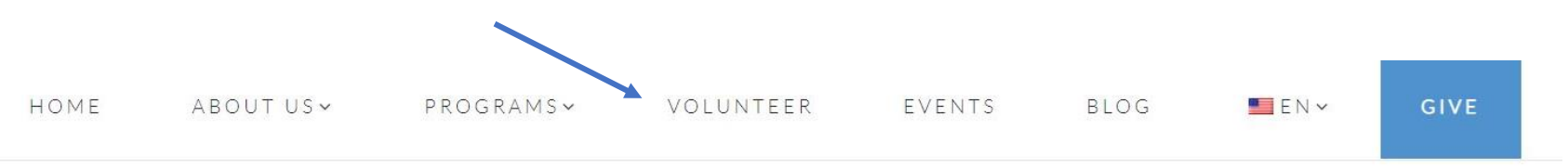

## Volunteering with Wesley-Rankin

Wesley-Rankin Community Center is grateful to work with amazing volunteers who dedicate their time and passion to our West Dallas Community.

Interested in volunteering?

- · Volunteers must be 14 years or older
- · Adults over 18 must complete a background check
- All volunteers must complete our MinistrySafe Training and Volunteer Orientation

Questions? Email volunteer@wesleyrankin.org

Current volunteers visit the Volunteer Information Center to view your schedule, update personal information, check your service records, and much more!

Volunteer Information Center

## *Using your email and password to log in.*

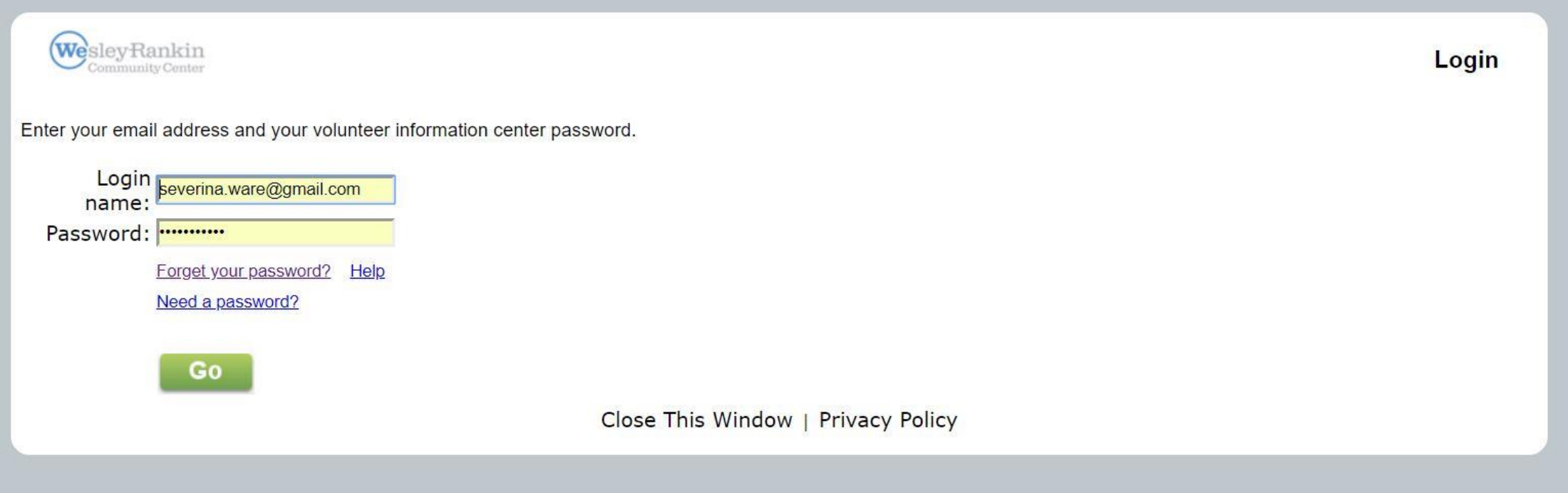

*If you need assistance with email or password, contact Community Engagement Manager.* 

## *The Volunteer Information Center allows for volunteers to do all of the following:*

- *View and manage your schedule*
- *Sign-up for vacant schedule openings*
- *Print your schedule*
- *Keep your personal information up-todate*
- *Post your hours*
- *Receive news and messages from the volunteer office*
- *Check your service records, and print your own service reports*
- *Change your VicNet password*
- *Opt-in or out of text messaging and update your message preferences*

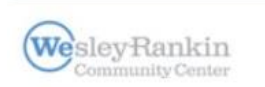

#### Volu

### **Volunteer information for Severina Ware**

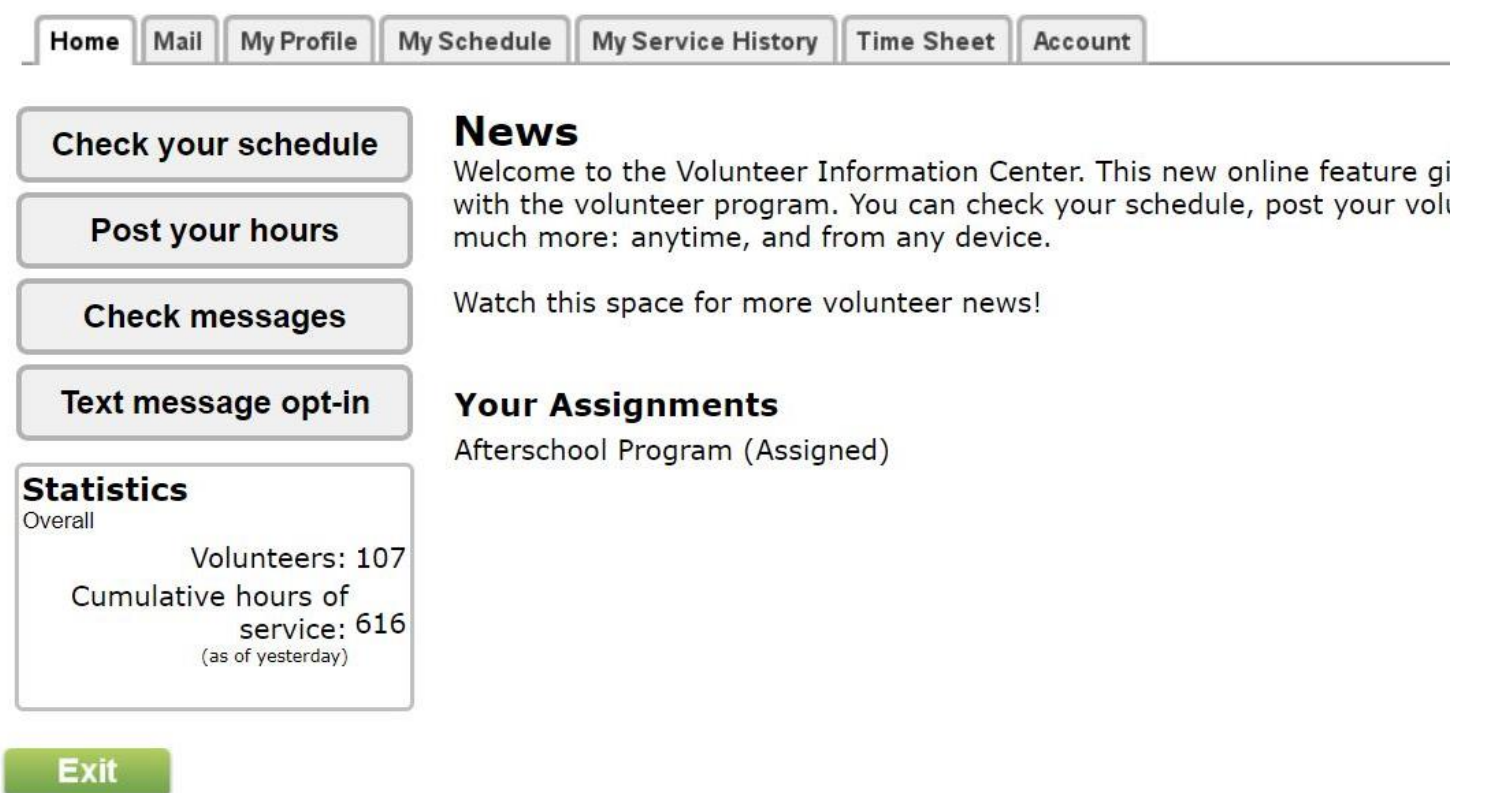

# *Scheduling*

*Click on My Schedule and select which date you would like to volunteer.*

*Note: Any dates without a HELP WANTED bubble means we DO NOT have volunteer shifts for that date.*

#### **Volunteer information for Severina Ware**

Home | Mail | My Profile | My Schedule | My Service History | Time Sheet | Account

#### **Instructions**

Use the next and previous options to move to a different date range.

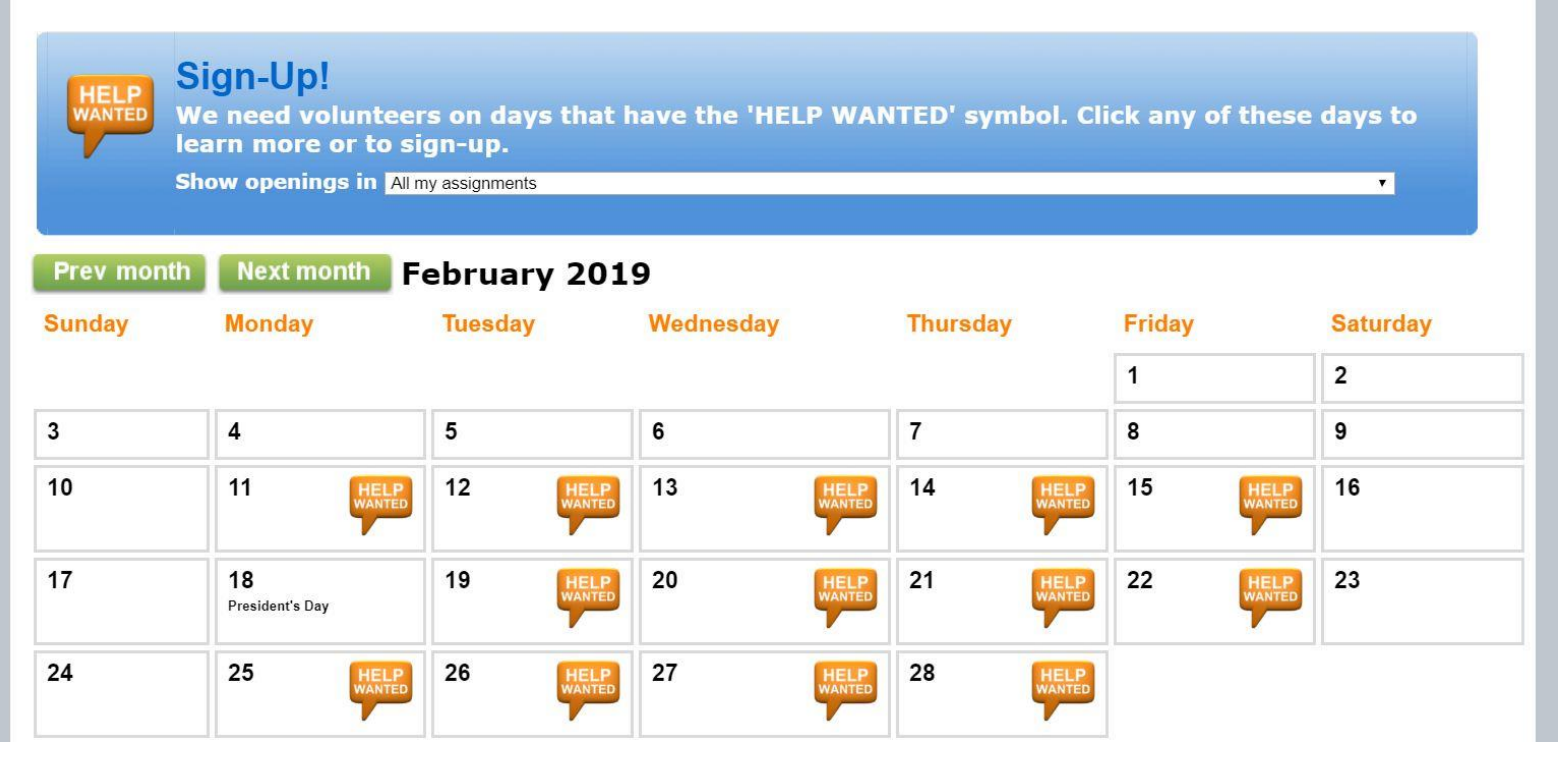

*After selecting a date, you will see all of our volunteer options available.*

*Select Schedule me for the volunteer slot you are interested in.*

#### **Volunteer information for Severina Ware**

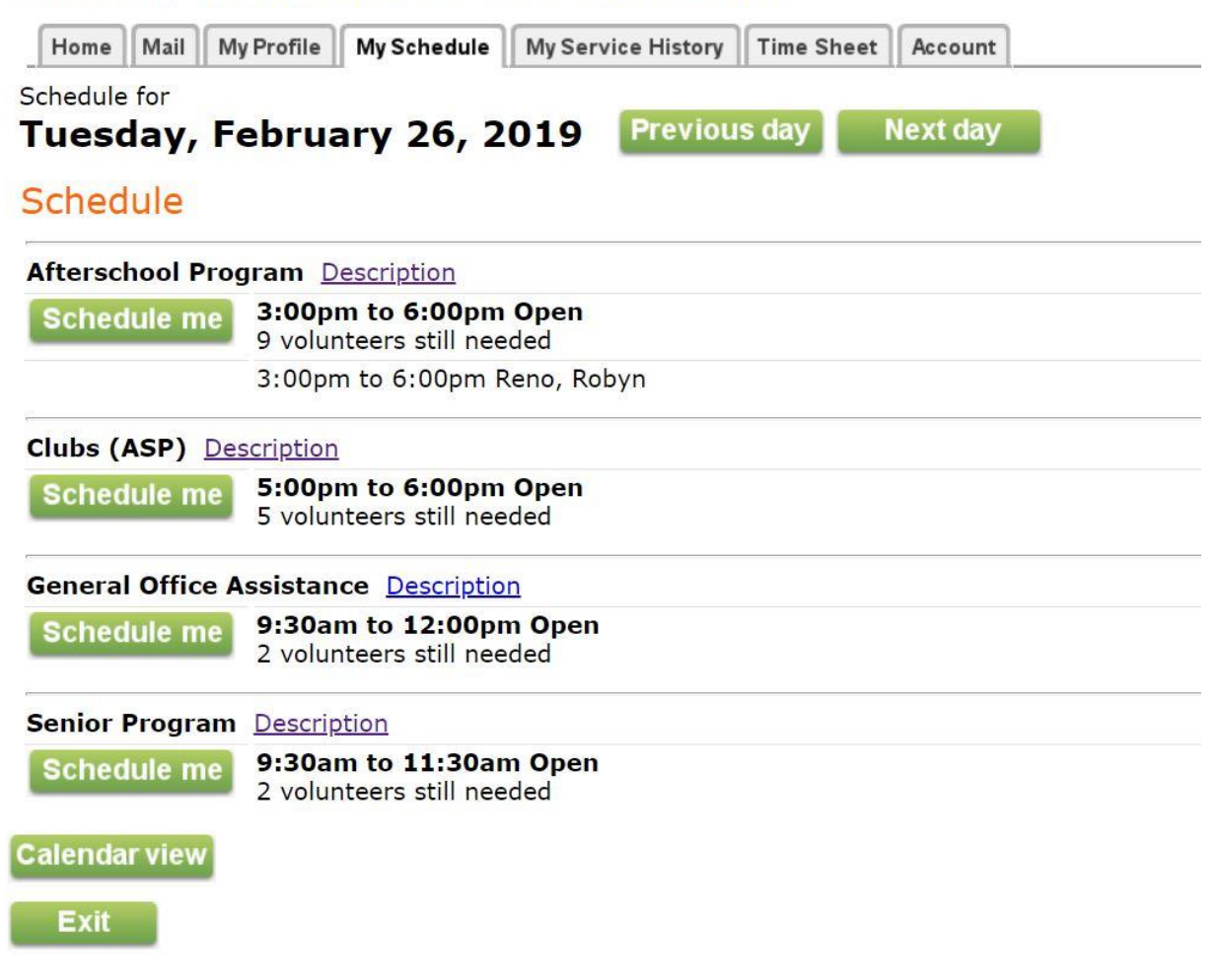

*You will be asked if the selected shift is correct.* 

*Select Yes and proceed to the next screen.*

## **Volunteer information for Severina Ware**

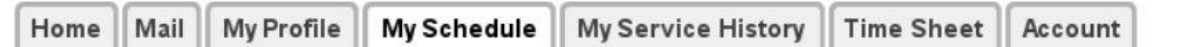

## Sign-Up! Schedule yourself for volunteer duty for our afterschool program!

#### You are signing-up to serve:

Date: Tuesday, February 26, 2019 Assignment: Afterschool Program From: 3:00pm To: 6:00pm

### Is this correct?

**Exit** 

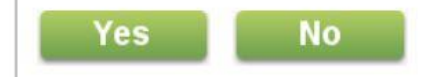

Your shift will be confirmed.

Select Continue to return to the main calendar.

## **Volunteer information for Severina Ware**

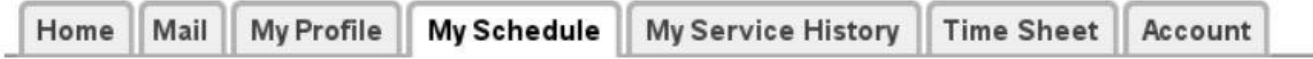

## Sign-Up!

Schedule yourself for volunteer duty for our afterschool program!

## **Thank you!** You are signed-up to serve:

Date: Tuesday, February 26, 2019 Assignment: Afterschool Program From: 3:00pm To: 6:00pm

#### **Continue**

**Exit** 

*Your shift will show up on your calendar.*

*You can continue scheduling as many shifts as you would like.*

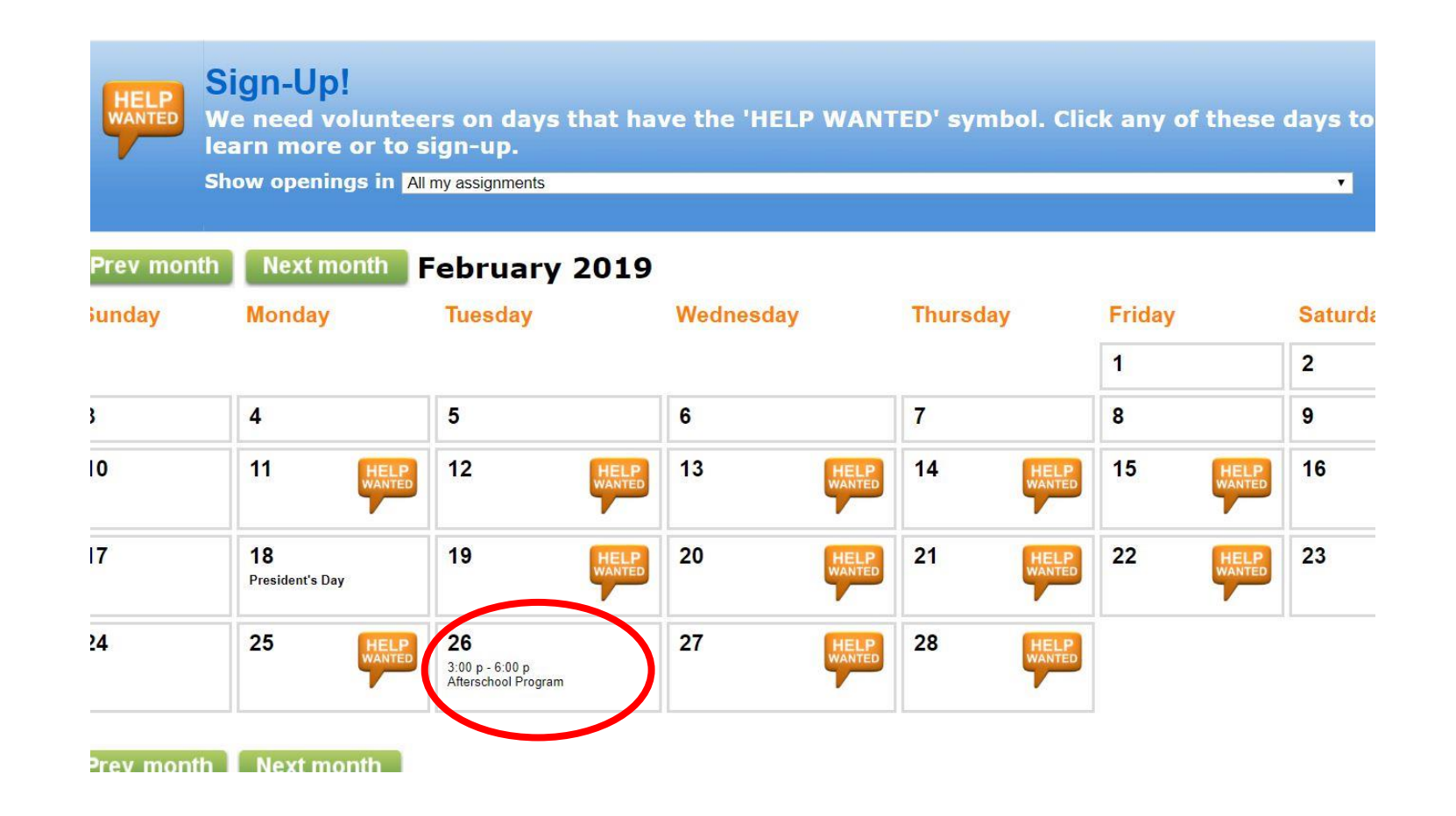

## *Removing Yourself from Shift*

*If you cannot make it to your scheduled shift, you can remove yourself up to 48 hours before.*

*Select the date of the shift and choose Remove me. That shift will be removed from your calendar and we will be notified of the change.*

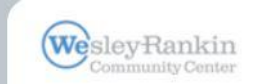

### **Volunteer information for Severina Ware**

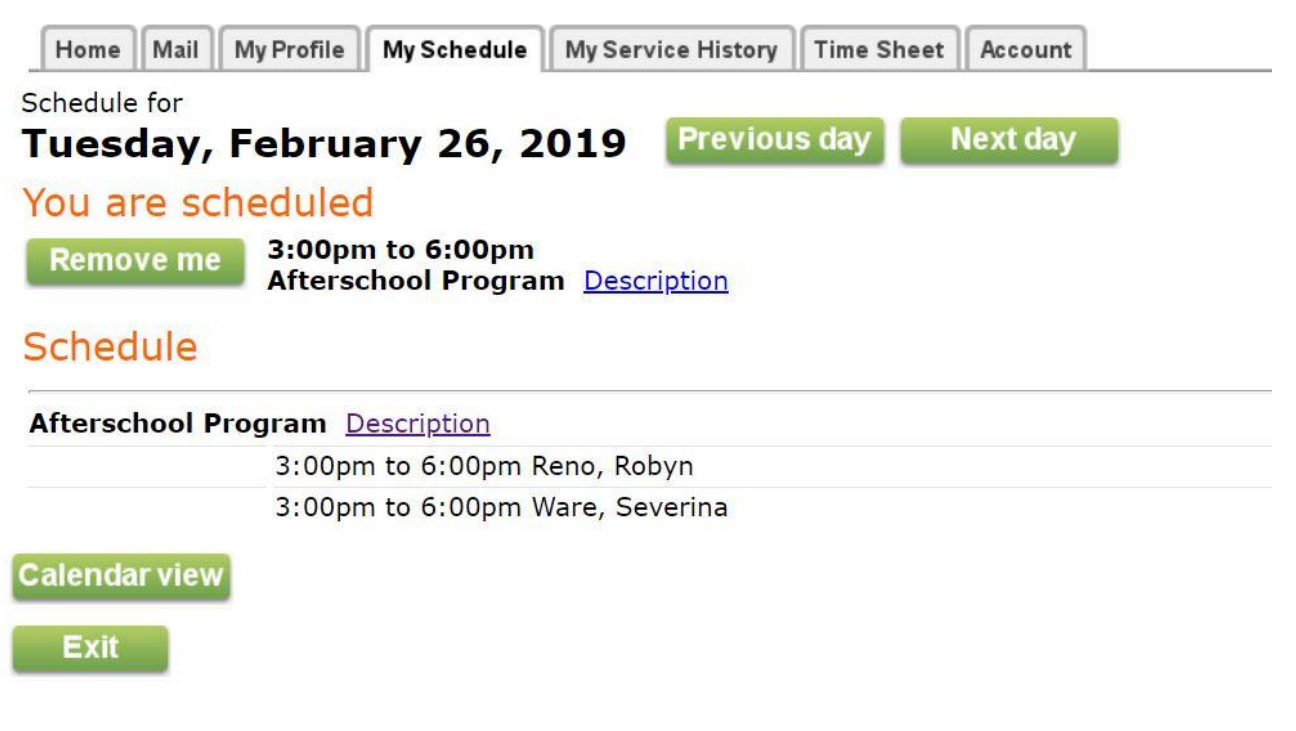

# *Questions?*

*Contact Severina Ware, Community Engagement Manager severina@wesleyrankin.org*